## **Как добавить изображение титульного листа ВКР в его электронную версию?**

1. Сделайте скан (с помощью сканера) или фотографию титульного листа ВКР на Ваш смартфон (фотокамеру) в формате jpeg. В случае фотографирования - изображение должно быть четким, и сделано в условиях хорошего освещения или с использованием вспышки.

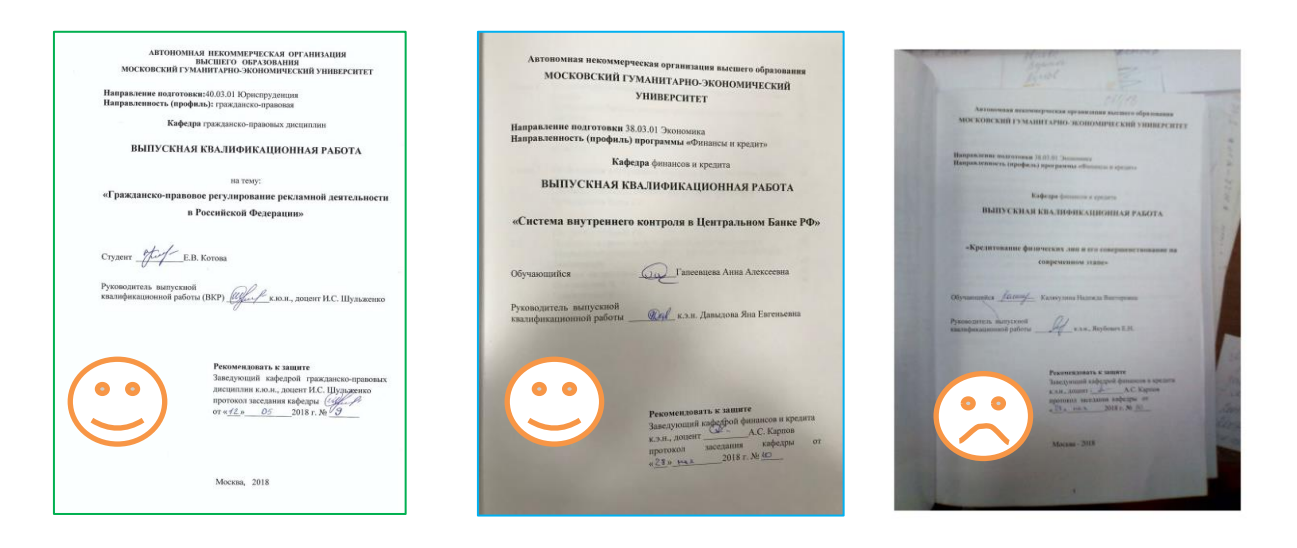

А) скан б) обработанное фото в) необработанное фото

- 2. Как можно увидеть из примеров изображение а) и б) готово к размещению в файл ВКР.
- 3. Для этого откройте изображение с помощью стандартной программы для просмотра изображений «Просмотр фотографий Windows»

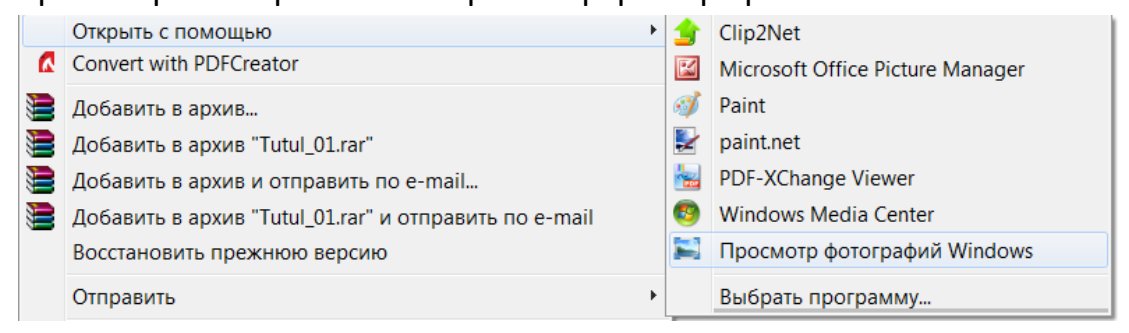

В открывшемся окне выберете пункт Файл, затем Копировать, теперь

## изображение титульного листа находится в буфере обмена

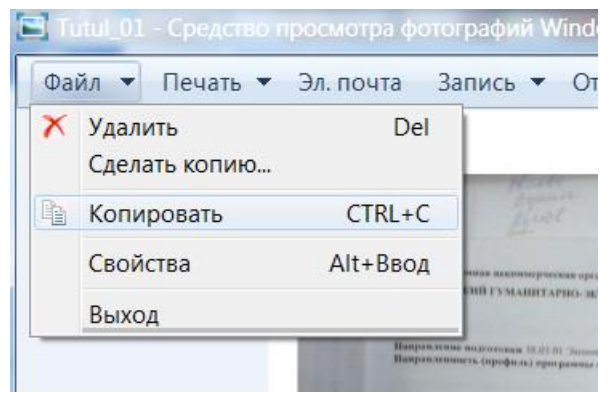

Откройте файл вашей ВКР, и в разделе вставка создайте с помощью функции «Разрыв страницы» дополнительную чистую страницу в начале документа.

Поместите курсор на первой странице и нажмите кнопку Вставить (или комбинацию клавиш (Shift+Ins).

Изображение титульного листа окажется на первой странице. Кликните по нему правой кнопкой мыши и в меню «Обтекание текстом» выберете «Вокруг рамки».

Теперь удерживая курсором за края изображения и двигая их, выровняйте изображение титульного листа в соответствии с границами листа Вашего документа.

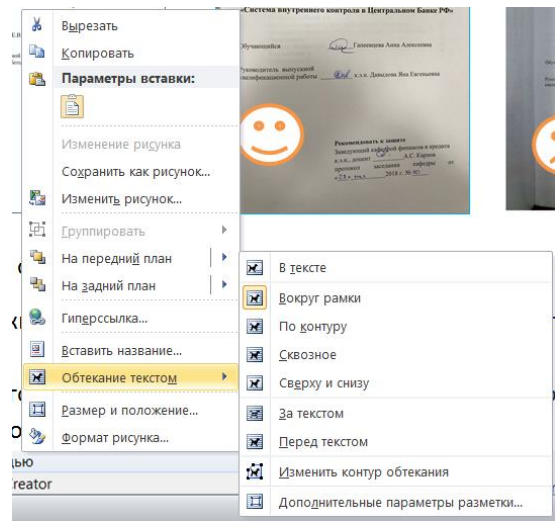

4. В случае, когда на фотографию титульного листа попало много лишних деталей, как в случае с рис. В, его нужно дополнительно отредактировать. Это можно сделать средствами Ms. Word (начиная с версии 2007).

Выполните все действия в соответствии с пунктом 3.

Затем кликните по изображению титульного листа. В верхнем меню выберете пункт Формат. Откроется следующая панель инструментов:

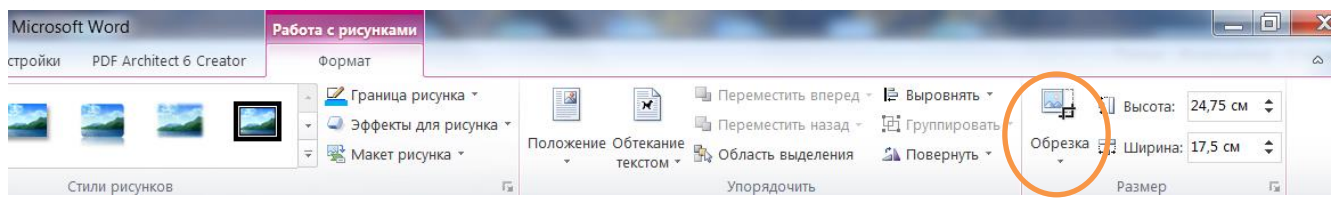

Выберете инструмент «Обрезка», и с помощью передвигающихся черных уголков и полосок обрежьте лишние детали по края Вашего титульного листа, чтобы в конечном итоге получилось изображение справа. Далее сохраните файл и разместите его в ЭИОС, в соответствии с Памяткой, размещенной на портале.

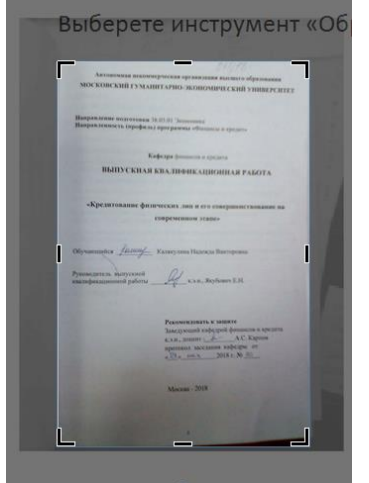

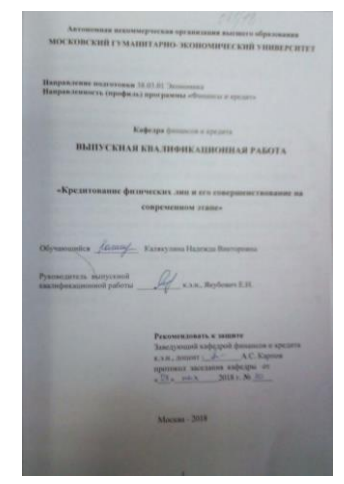